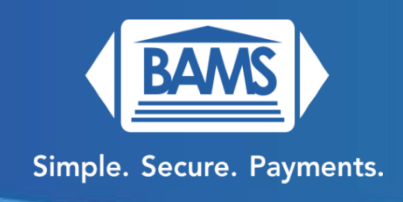

# **Quick Reference Guide**

# **To power on, press and hold the power button ( ) on the keypad.**

# **Sale:**

- 1. Tap CREDIT on the touch screen.
- 2. Tap SALE on the touch screen.
- 3. Enter the amount of the sale and press the OK (Green Button) on the keypad.
- 4. Insert/Tap/Swipe or enter the credit card.
- 5. Terminal communicates with the network.
- 6. Receipts get printed.

### **Refund:**

- 1. Tap CREDIT on the touch screen.
- 2. Tap RETURN on the touch screen.
- 3. Enter the amount of the refund and press the OK (Green Button) on the keypad.
- 4. Confirm the amount and press the OK (Green Button) on the keypad.
- 5. Enter 1 2 3 4 (manager password) and press OK (Green Button) to confirm.
- 6. Insert/Tap/Swipe or enter the credit card.
- 7. Terminal communicates with the network.
- 8. Receipts get printed.

# **Void:**

- 1. Tap the 3 lines ( $\equiv$ ) to access the Core Menu.
- 2. Tap Favorites on the touch screen.
- 3. Tap Void Transaction on the touch screen.
- 4. Enter 1 2 3 4 (manager password) and press OK (Green Button) to confirm.
- 5. You can select one of the options to select the transaction to void: View All, By Transaction #, Reference Number, Invoice #, Approval Code and Last Transaction.
- 6. For this example, we will use By Transaction # which you can find on the top of the original transaction receipt. Enter Transaction # and press OK (Green Button).
- 7. Confirm it's the correct transaction by tapping Select on the touch screen.
- 8. Confirm one more time by pressing the OK (Green Button) on the keypad.
- 9. Enter 1 2 3 4 (manager password) and press OK (Green Button) to confirm.
- 10. Receipt confirming the void gets printed.

## **Adjusting Tip (Restaurants):**

- 1. Tap the 3 lines  $(\equiv)$  to access the Core Menu.
- 2. Tap Favorites on the touch screen.
- 3. Tap Transaction #, enter the transaction # and press OK (Green Button) to edit Tip.
- 4. Enter the tip amount and press OK (Green Button).
- 5. Confirm the tip amount is correct and press Yes if it is correct or No if you need to adjust the amount again on the touchscreen.
- 6. The terminal will beep and confirm that the tip was adjusted.
- 7. Press X (Red Button) to go back to the main menu.

#### **Reprint:**

- 1. Tap the 3 lines  $(\equiv)$  to access the Core Menu.
- 2. Tap Favorites on the touch screen.
- 3. Tap Reprint Receipt.
- 4. Enter 1 2 3 4 (manager password) and press OK (Green Button).
- 5. You can reprint By Last Transaction, By Transaction #, By Card Number.
- 6. Select By Transaction # and press OK (Green Button).
- 7. Enter Transaction # and press OK (Green Button).
- 8. Select either Merchant Copy or Customer Copy by tapping it on the touch screen.
- 9. Receipt will print.
- 10. Press the X button (Red Button) to go back to the main menu.

### **Printing Reports:**

- 1. Tap the 3 lines  $(\equiv)$  to access the Core Menu.
- 2. Tap Favorites on the touch screen.
- 3. Tap Report on the touch screen.
- 4. Enter 1 2 3 4 (manager password) and press OK (Green Button).
- 5. You should see a few options at the top such as Daily, Summary, Detailed, Untipped etc. For our example, we will use Daily.
- 6. The daily report will be printed.
- 7. Press the X button (red button) to get back to the main menu.

### **Batch:**

- 1. Tap the 3 lines  $(\equiv)$  to access the Core Menu.
- 2. Press Settlement
- 3. Press Settle Daily Batch.
- 4. Enter 1 2 3 4 (manager password) and press OK (Green Button).
- 5. Report receipt will print, and the batch will be closed.

### **Wi-Fi Setup:**

- 1. Tap the Wi-Fi symbol at the top of the screen  $(\hat{\mathcal{F}})$
- 2. Select Wi-Fi from the menu options.
- 3. It will search for Wi-Fi networks and give you a list of networks available. Select your network.
- 4. Enter the Wi-Fi Password when prompted and press Connect.
- 5. If you entered the correct password, it would say Connected after the terminal attempts to connect with the network.
- 6. Press the X Button (red button) twice to get back to the main menu.
- 7. You should see a symbol with the signal strength if the Wi-Fi has connected and is available to use to process transactions.

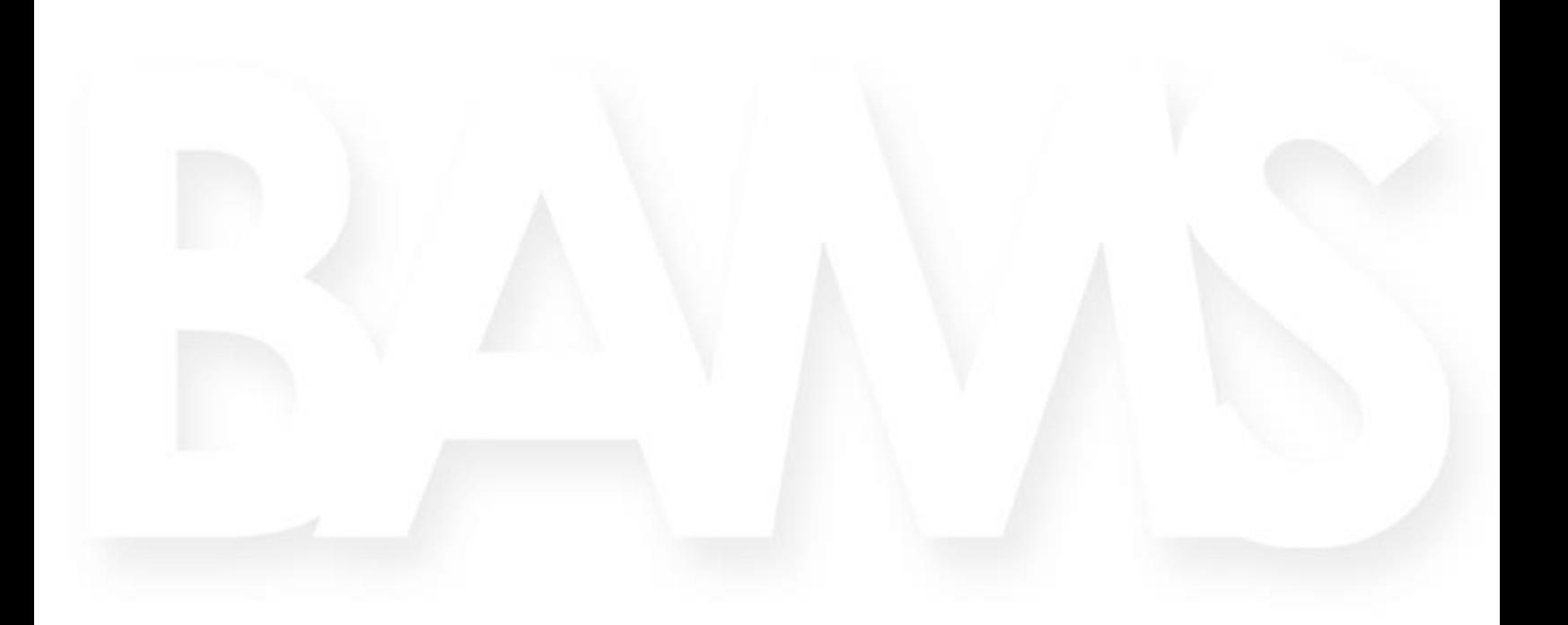

www.BAMS.com